# <span id="page-0-0"></span>**BiomeSurvey v2** 主な変更点

2024年5月8日作成

この資料では、2024年5月9日リリースの **BiomeSurvey v2** における、それ以前のバージョンからの主 な変更点をまとめています。項目 1〜5は全メンバーに関係する変更点、項目6〜8は主にワークスペー スの管理者にとって重要な変更点です。各項目の詳細については 『BiomeSurvey v2 操作マニュアル』 にてご確認いただけます。

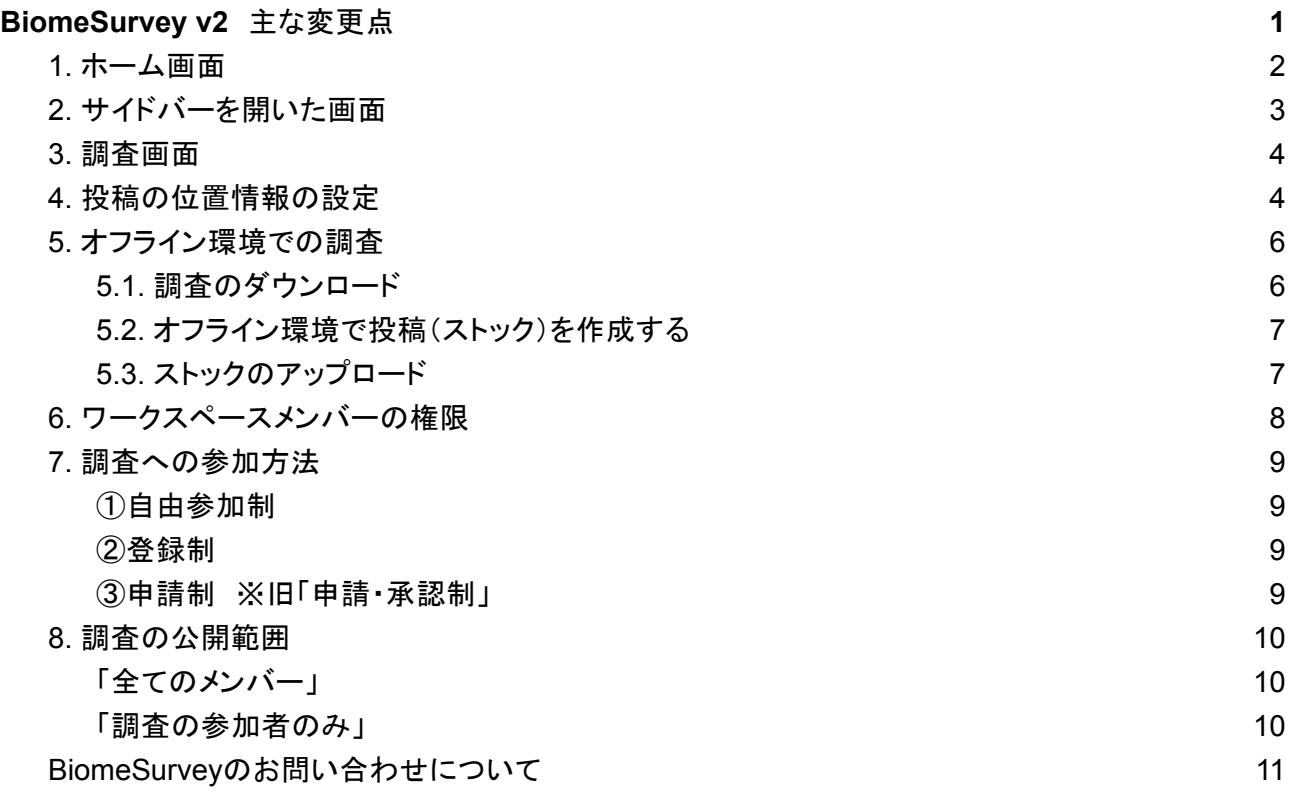

### <span id="page-1-0"></span>**1.** ホーム画面

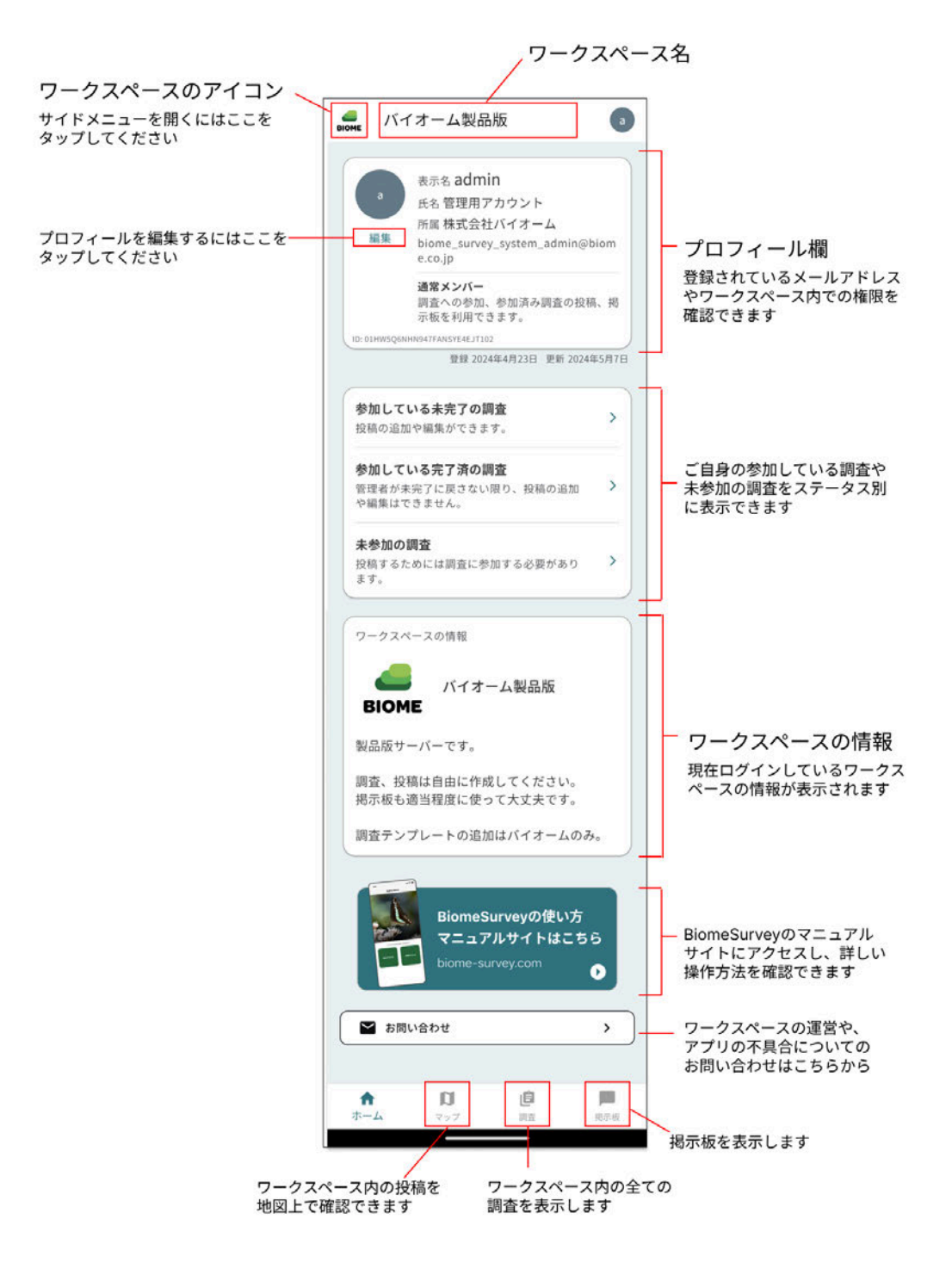

新しいホーム画面

## <span id="page-2-0"></span>**2.** サイドバーを開いた画面

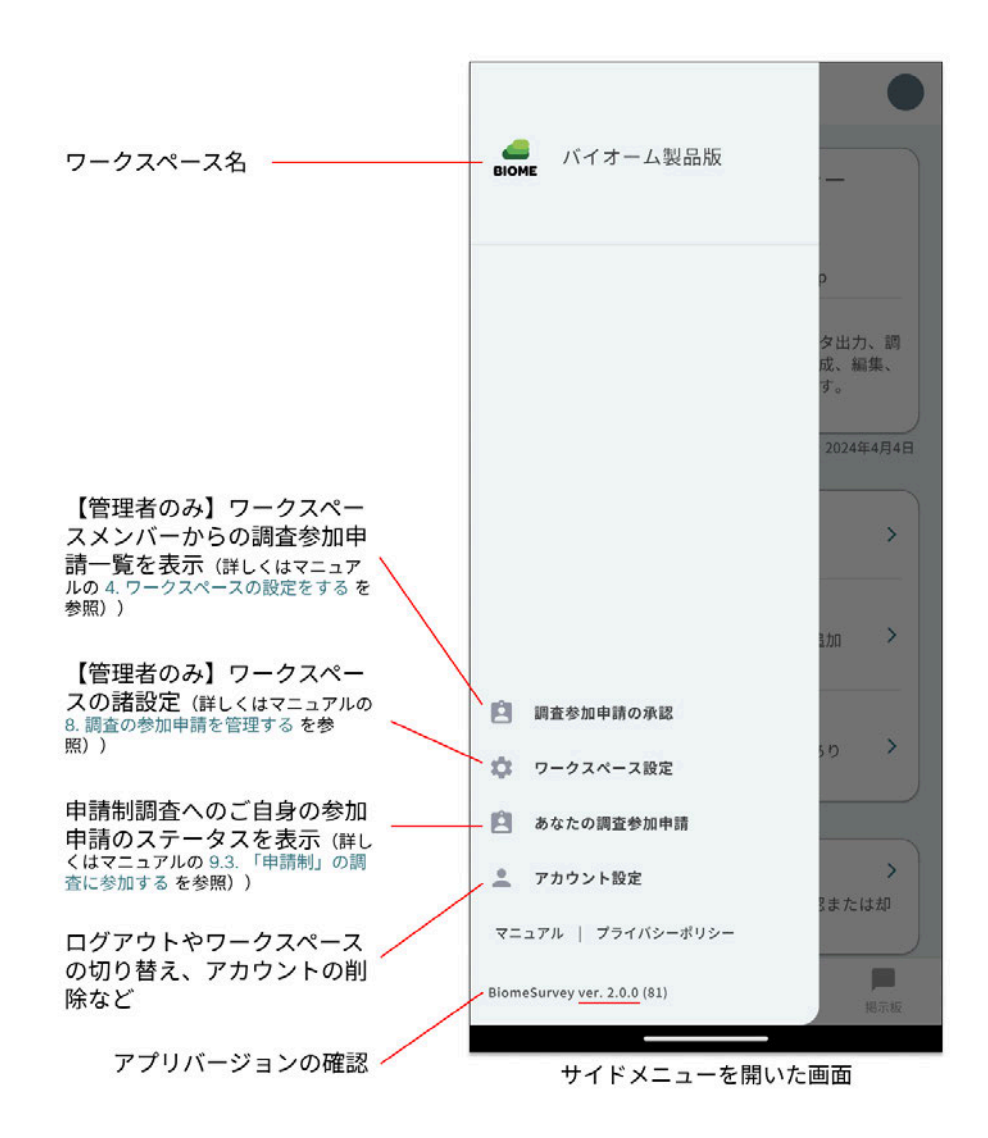

新しい設定メニュー画面

### <span id="page-3-0"></span>**3.** 調査画面

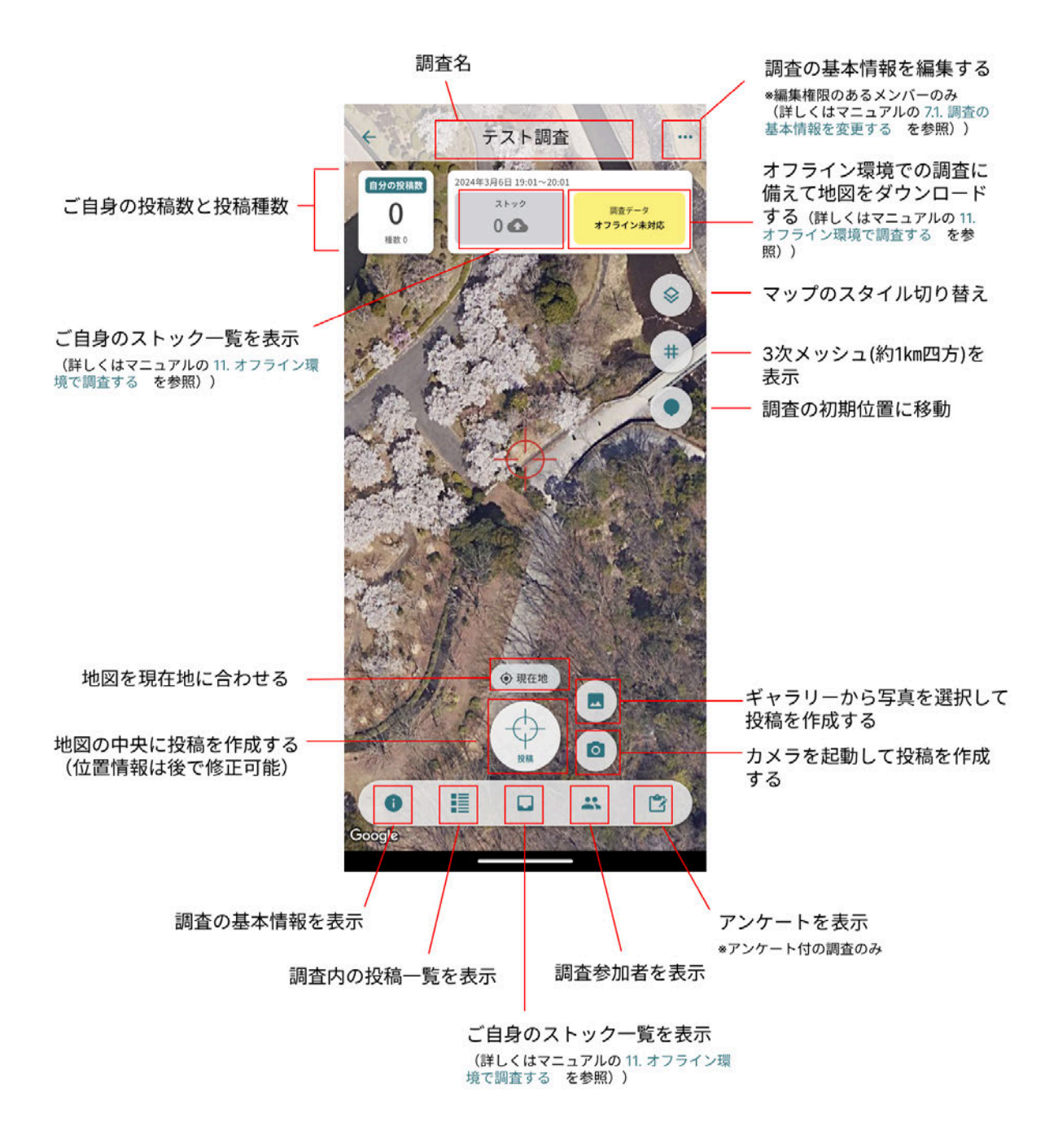

新しい調査画面

### <span id="page-3-1"></span>**4.** 投稿の位置情報の設定

投稿を作成する際、正しい位置情報が設定できているかを「位置情報」の画面で候補から選択 できるようになりました。

「位置情報」の画面では、一番上の色がついている行に、現在設定されている投稿の位置が表

示されています。設定可能な位置情報が複数ある場合は、その下にリストで表示されます。

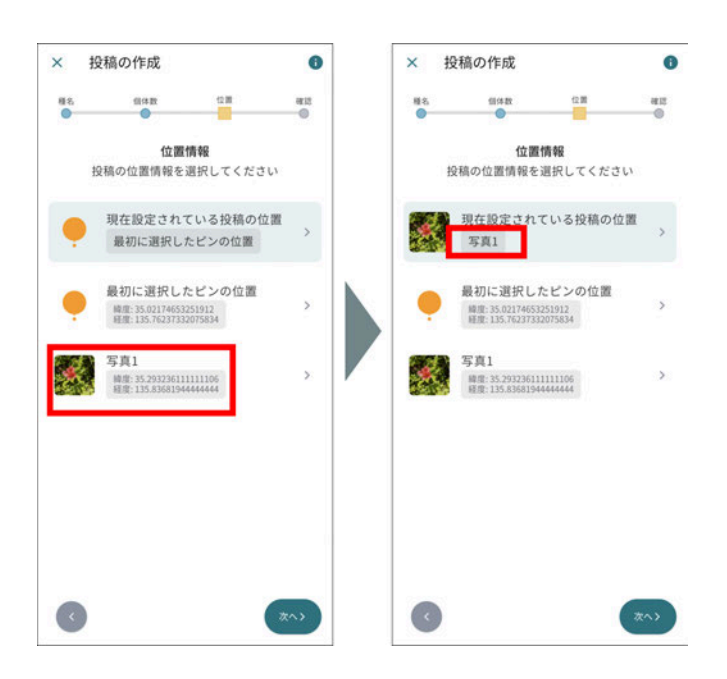

投稿の位置情報の設定 (左:「写真1」をタップする⇒右:投稿の位置情報が「写真 1」の撮影場所に設定される)

上のスクリーンショットの投稿の場合は、「最初に設定したピンの位置」(調査のマップ画面で ターゲットマークを合わせた位置)を使うか、「写真1」の位置を使うかを選択できます。

これら以外の場所を設定したい場合は、「現在設定されている投稿の位置」をタップして、手動 で設定することもできます。

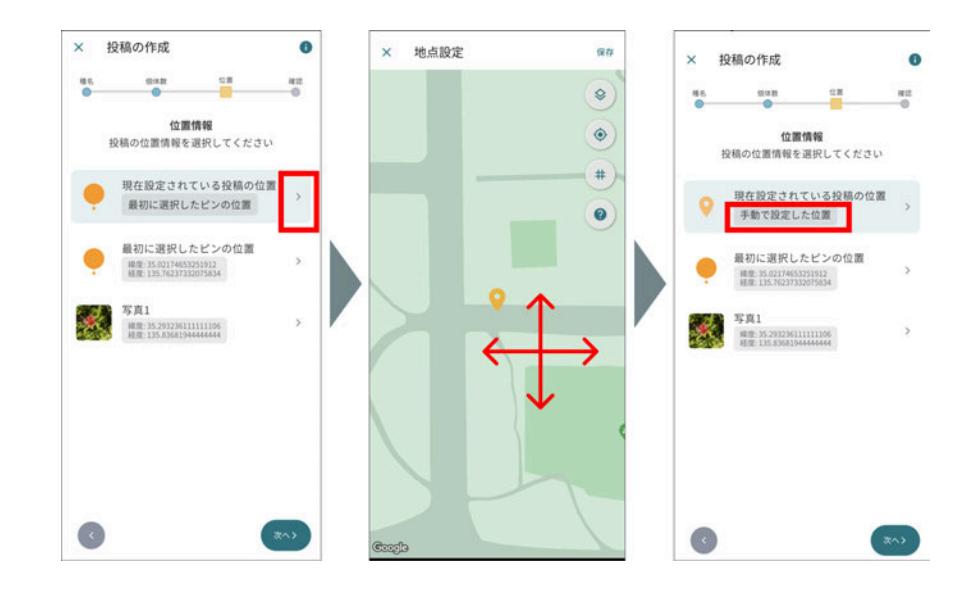

### <span id="page-5-1"></span><span id="page-5-0"></span>**5.** オフライン環境での調査

### **5.1.** 調査のダウンロード

BiomeSurvey v2は、オフライン環境で行う調査にも対応しています。オフライン環境で 調査を行うためには、事前に調査データと地図をダウンロードしておく必要があります。 オフライン環境で表示できる地図は地理院地図のみです(衛星画像やGoogleMapは表 示できません)。

調査のマップ画面上の黄色いボタンをタップすると、地図をダウンロードできます(この 操作はオンライン環境で行ってください)。

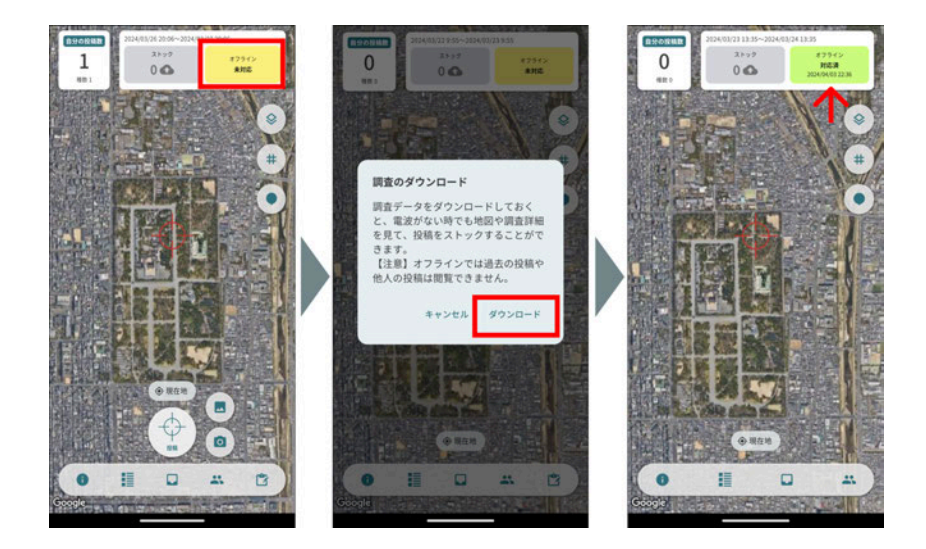

調査のダウンロードを行う手順

ダウンロードが完了すると、黄色いボタンが「オフライン対応済」という緑色のボタンに変 わります。このボタンを再度タップすると、ダウンロードした調査データの消去や、更新を 行うことができます。

## <span id="page-5-2"></span>**5.2.**オフライン環境で投稿(ストック)を作成する

オフライン環境では、投稿は「ストック」という形で端末に保存されます。ストックは、アッ プロードしない限り、自分だけが見られる状態です。

ストックはマップ上にオレンジのピンで表示されます。作成したストックの詳細は、マップ 画面上部の水色のボタン、または画面下部のアイコンをタップすることで確認できます。

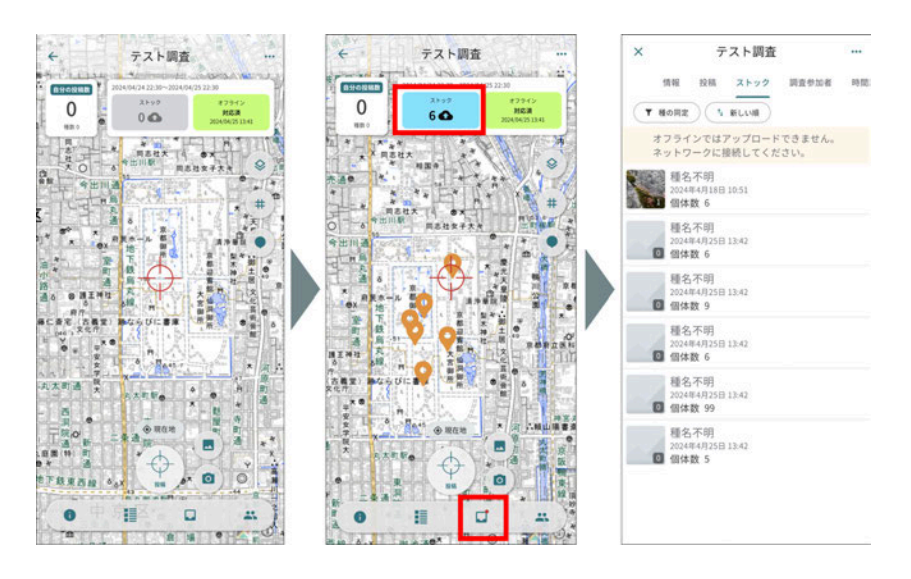

オフライン環境でのストック作成画面

### <span id="page-6-0"></span>**5.3.**ストックのアップロード

※この操作はオンライン環境で行ってください

ストックは、アップロードしない限り、手元の端末に保存されている状態です。オンライン 環境に戻ったら、ストックを手動でアップロードしてください。アップロードされたストックが 「投稿」として調査に登録されます。

# ストックのアップロードを行わないと、ご自身の調査した内容が他の調査参加者に共有 されず、調査結果にも反映されませんので、忘れずに行ってください。

- 1. 画面上部の水色のボタン「ストック」をタップし、ストックの一覧を表示します
- 2. ストックをまとめてアップロードしたい場合は、「投稿を選択してアップロード」を タップし、「すべて選択」にチェックを入れて「アップロード」をタップします(投稿し たいストックだけを選んでアップロードすることもできます)
- 3. アップロードが完了すると、ストックはストック一覧から消え、投稿一覧のページ に移動します
- 4. ストックがアップロードされると、オレンジ色だったピンが赤色に変わります。

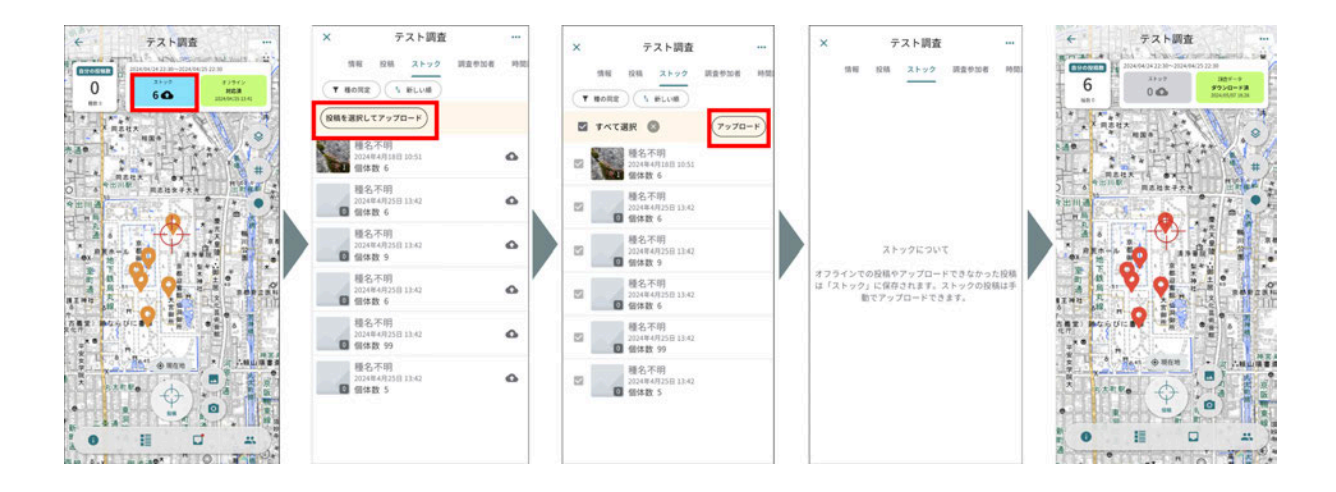

ストックの一括アップロード手順

## <span id="page-7-0"></span>**6.** ワークスペースメンバーの権限

BiomeSurvey v2では、ワークスペースメンバーの権限は4種類です。

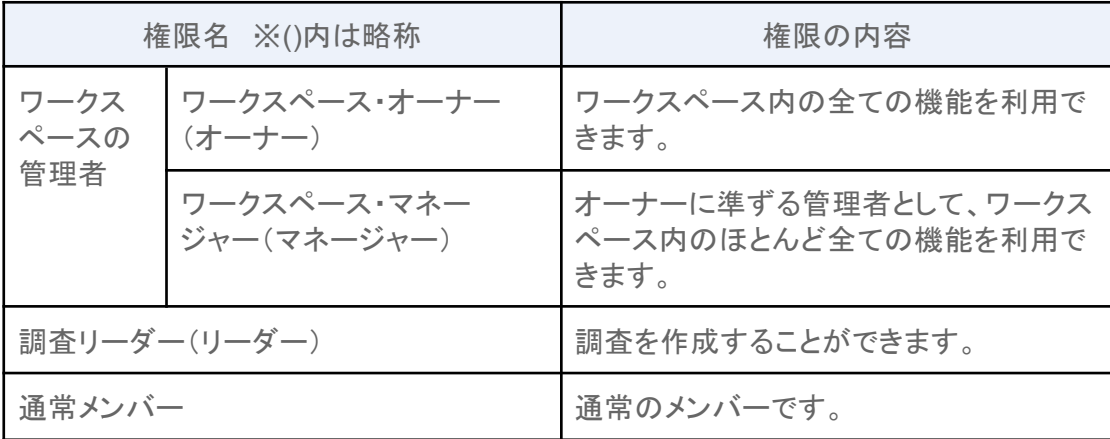

旧版の権限との対応関係は以下の通りです(3種類あったマネージャー権限が1つにまとまりま した)。

旧 オーナー ⇒ オーナー 旧 ワークスペースマネージャー ⇒ マネージャー 旧 ユーザーマネージャー ⇒ マネージャー 旧 調査マネージャー ⇒ マネージャー 旧 調査作成権限 ⇒ リーダー 旧 メンバー ⇒ 通常メンバー

権限ごとの利用できる機能については、マニュアルの 3.ワークスペースのメンバー権限 をご 確認ください。

<span id="page-7-1"></span>**7.** 調査への参加方法

調査に投稿を追加するためには、調査に参加する必要があります。BiomeSurvey v2には、旧 版と同様、下記3つの参加方法があります。

#### <span id="page-8-0"></span>①自由参加制

ワークスペースメンバーであれば誰でも「参加する」ボタンをタップすることで参加できます。(旧 版では、自由参加制の調査には「参加する」操作は必要ありませんでした)

### <span id="page-8-1"></span>②登録制

調査作成者またはワークスペースの管理者(オーナーまたはマネージャー)に招待されたメン バーのみが参加できます。招待されたワークスペースメンバーは自動的にその調査に参加して いる状態になります。

### <span id="page-8-2"></span>③申請制 ※旧「申請・承認制」

参加者側からの参加申請を調査作成者とワークスペースの管理者(オーナーまたはマネー ジャー)が承認することで参加者が追加されます。(詳しくはマニュアルの8. 調査の参加申請を 管理する を参照)

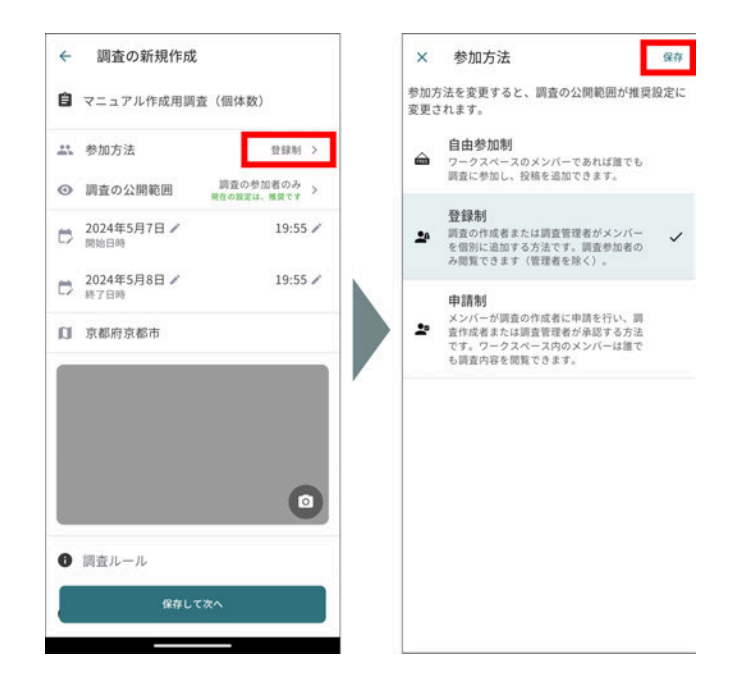

調査の参加方法の設定

### <span id="page-8-3"></span>**8.** 調査の公開範囲

BiomeSurvey v2では、参加方法とは別に「調査の公開範囲」を設定できるようになりました。公 開範囲は下記の2つから選択します。

### <span id="page-9-0"></span>「全てのメンバー」

<span id="page-9-1"></span>全ワークスペースメンバーが、その調査や調査の中の投稿詳細を閲覧可能な状態です。

#### 「調査の参加者のみ」

その調査の参加者以外のワークスペースメンバーには、その調査自体が表示されません。

※重要※ 公開範囲の推奨設定

調査の参加方法を変更すると、自動的に下記の推奨設定になる仕様となっています。

自由参加制⇒「全てのメンバー」

登録制⇒「調査の参加者のみ」

申請制⇒「調査の参加者のみ」

これ以外の公開範囲にしたい場合は、参加方法を設定した後に、公開範囲を手動で変更してく ださい(この操作を行うと、注意喚起のため「現在の設定は、非推奨です」というメッセージが表 示されます)

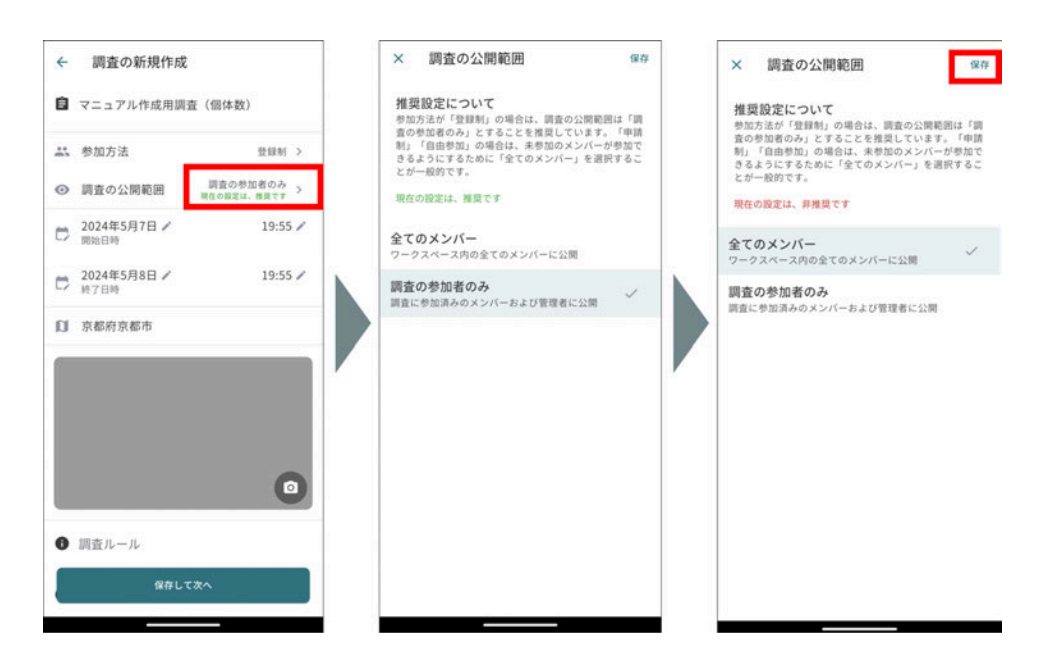

調査の公開範囲の設定

以上が主な変更です。

詳しい仕様や操作方法については、公式マニュアルをご覧ください。

アップデートのお知らせ:<https://biome-survey.com/news/release-2-0-0/>

# <span id="page-10-0"></span>**BiomeSurvey**のお問い合わせについて

BiomeSurveyの開発・販売・運用は株式会社バイオームが行なっております。サービスの詳細やご利 用開始について、ご不明な点がございましたらお気軽にお問い合わせください。

株式会社バイオーム

お問い合わせフォーム:<https://biome-survey.com/contact/>

会社情報:<https://biome.co.jp/profile/>